## **Installeren en configureren van de Voetbalassist app**

## **Android**

Open Playstore en zoek naar Voetbalassist ClubApp

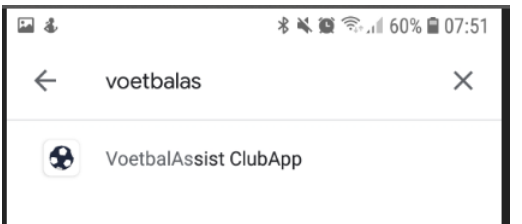

Druk op install/installeren. Wanneer installatie klaar is druk op Open

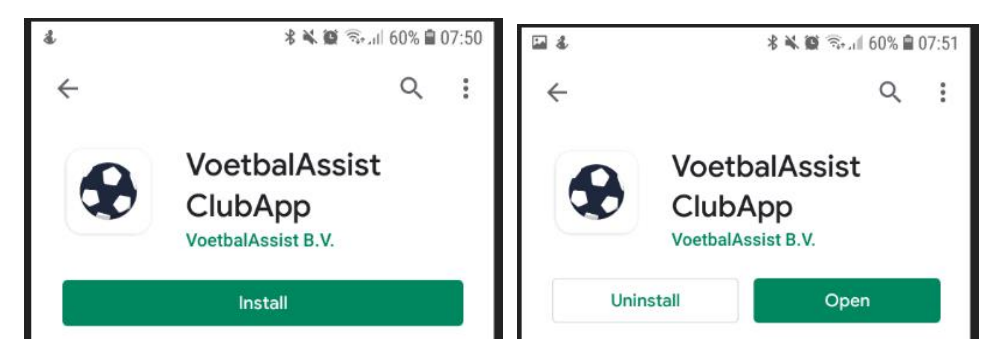

App opent met een lege veld. Zoek naar focus, er verschijnt dan Focus '07, druk hierop

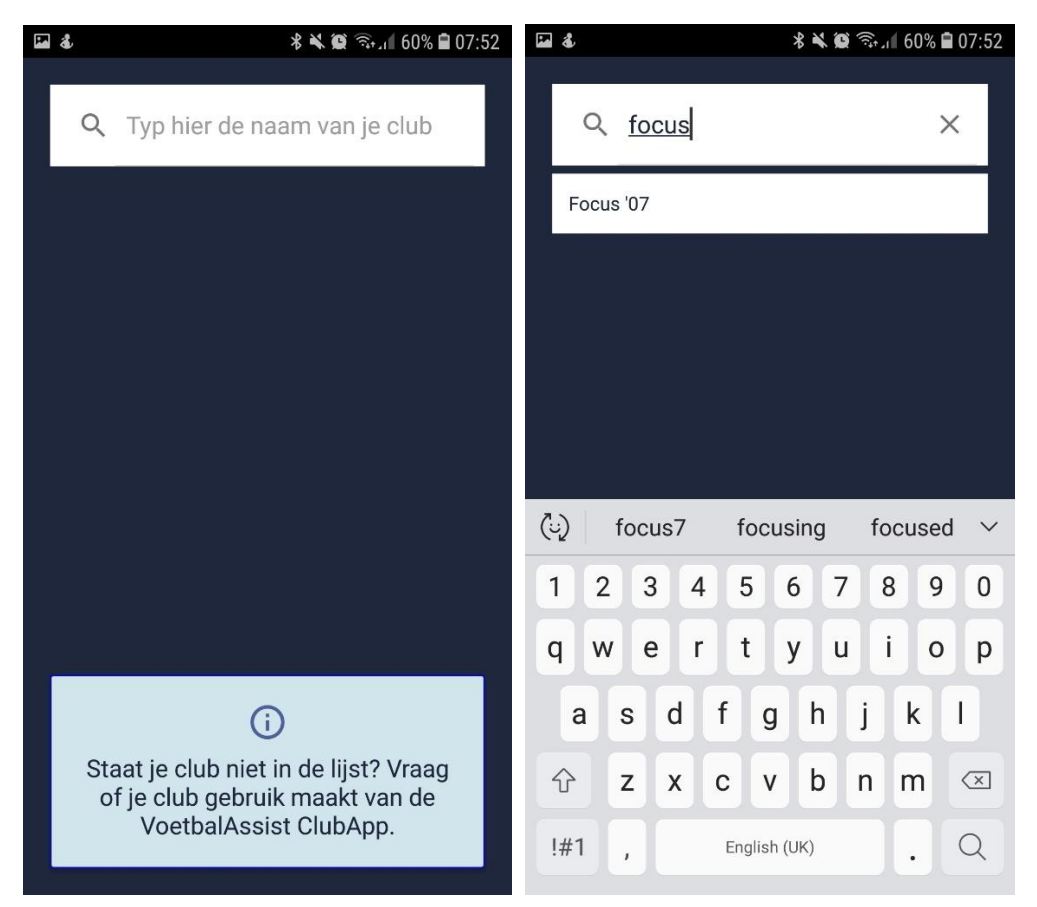

Er wordt gevraagd om app toe te voegen aan home scherm, druk op ADD en Nieuws pagina opent.

Om meerdere menuopties te zien druk op de 3 liggende streepjes, linksboven

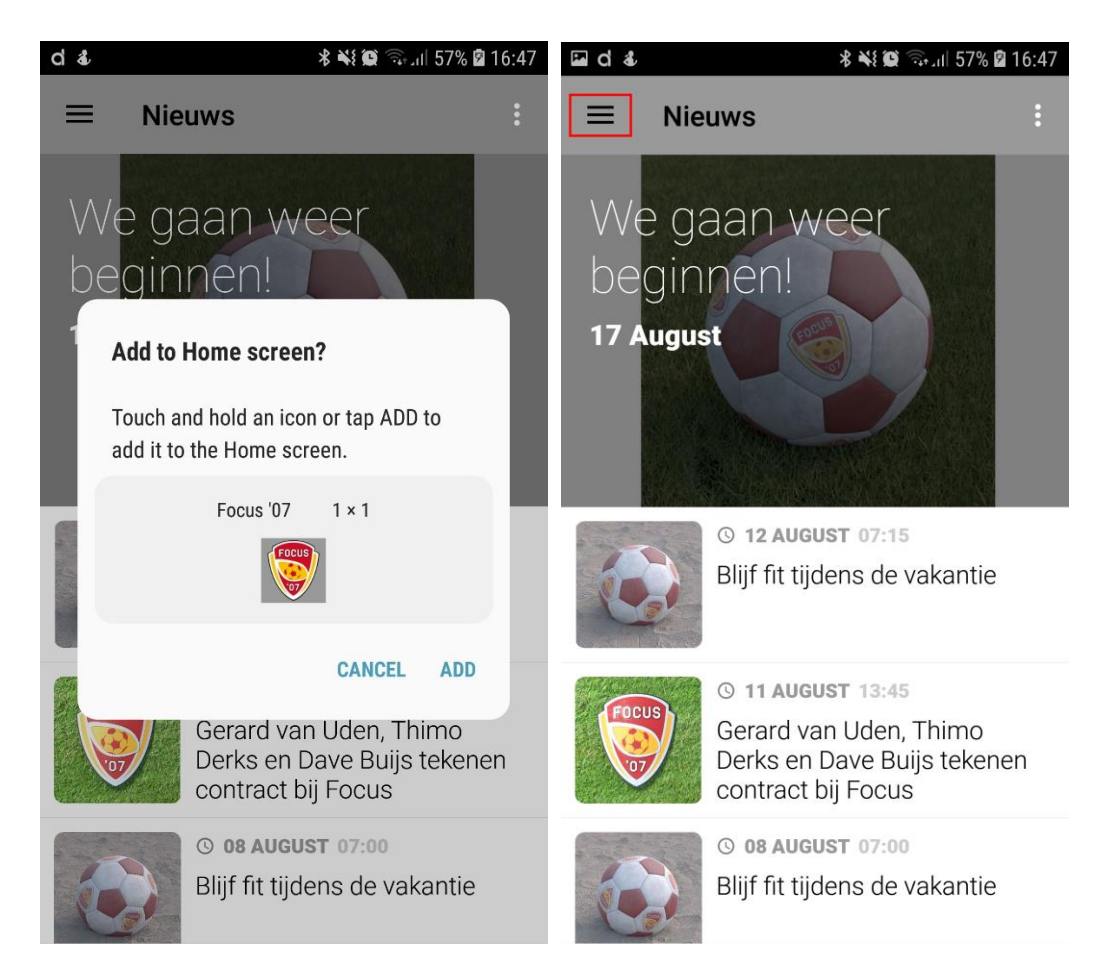

Om favorite team toe te voegen, druk op instellingen en daarna op favorite teams

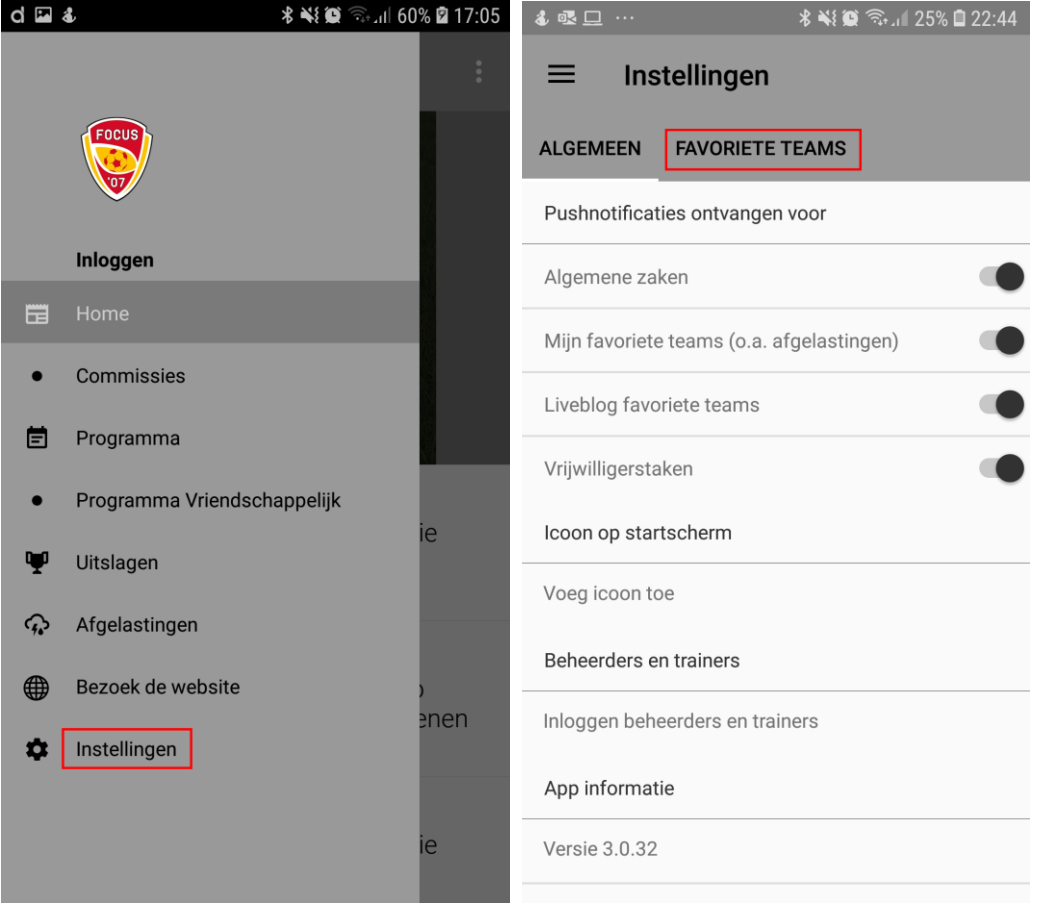

Kies nu uw team door de schuifknopjes naar rechts te zetten

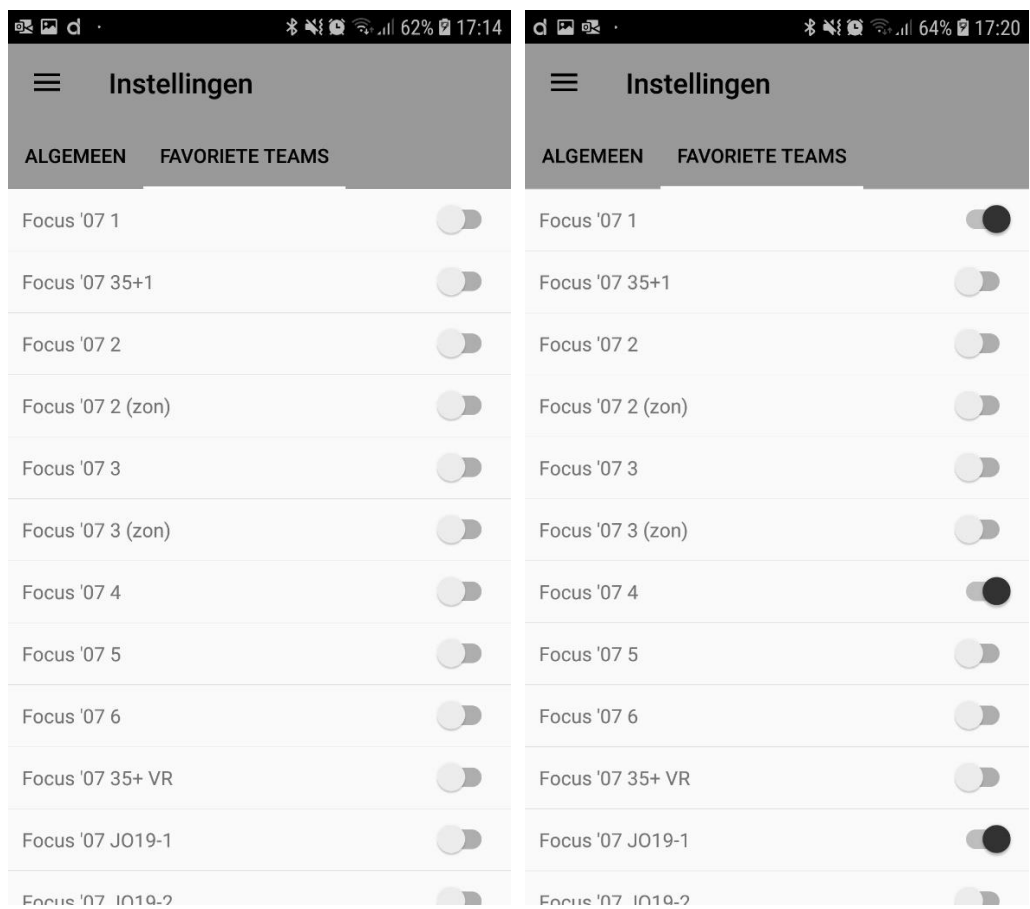

## Bij 3 teams worden favorite teams als volgt weergegeven

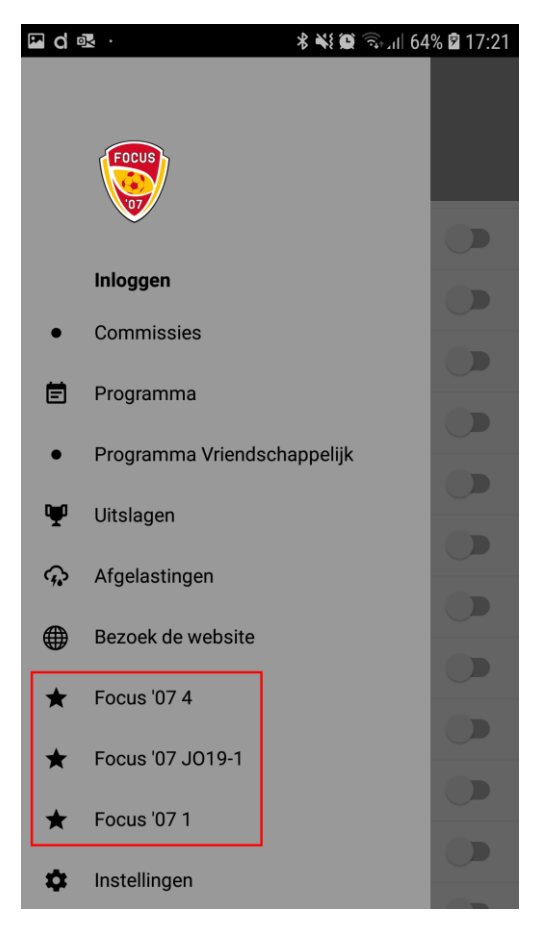

Bij meer dan 3 teams, komt er een menuoptie Mijn teams waarop gedrukt kan worden

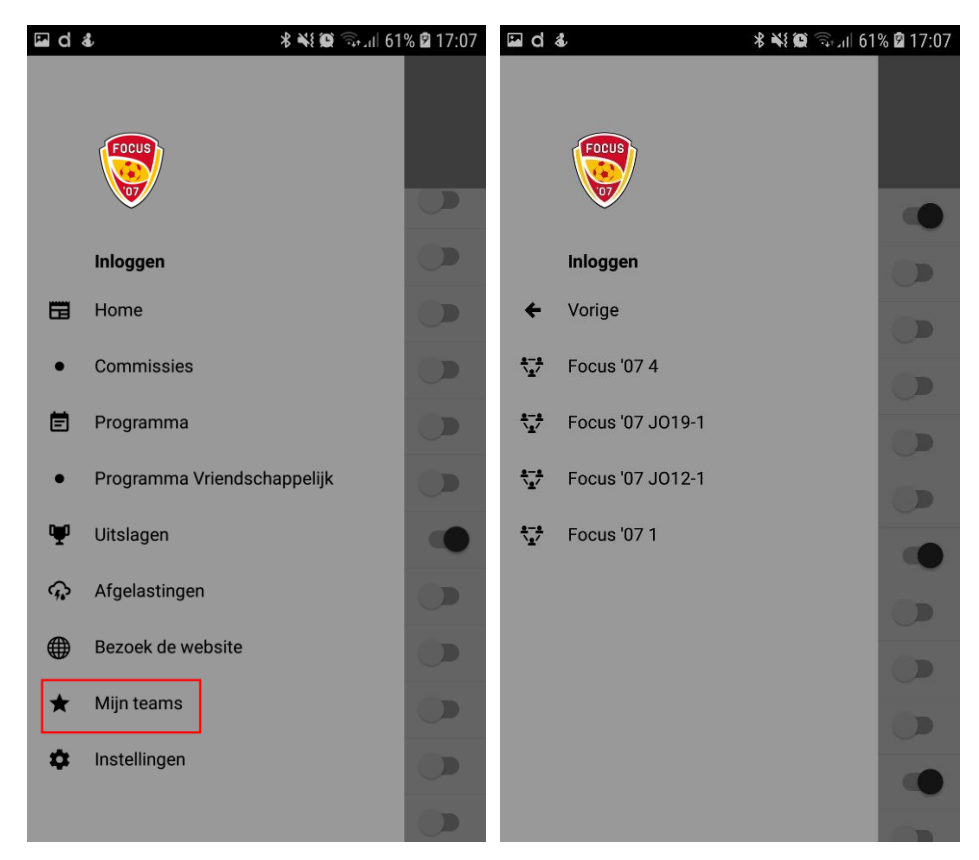

Wanneer u op een team drukt dan krijgt u alle informatie zien

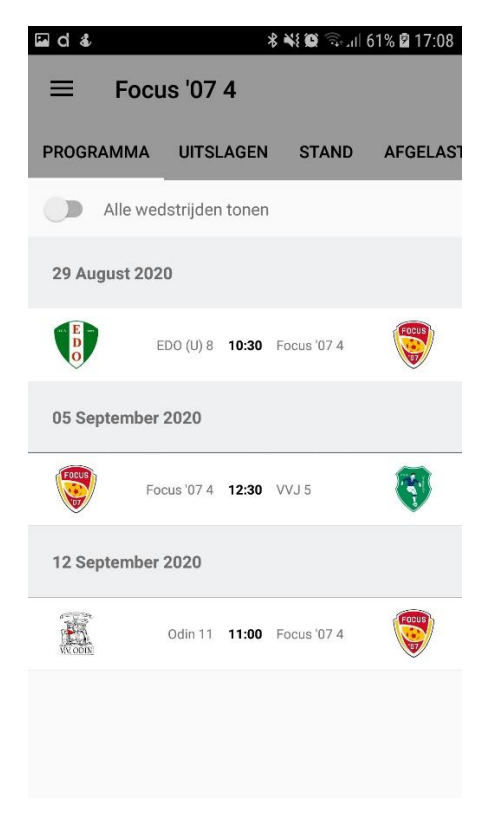

De overige menuopties, Commissies, Programma, Programma Vriendschappelijk, Uitslagen, Afgelastingen en Bezoek de website wijzen voor zich. Gewoon lekker uitproberen  $\odot$